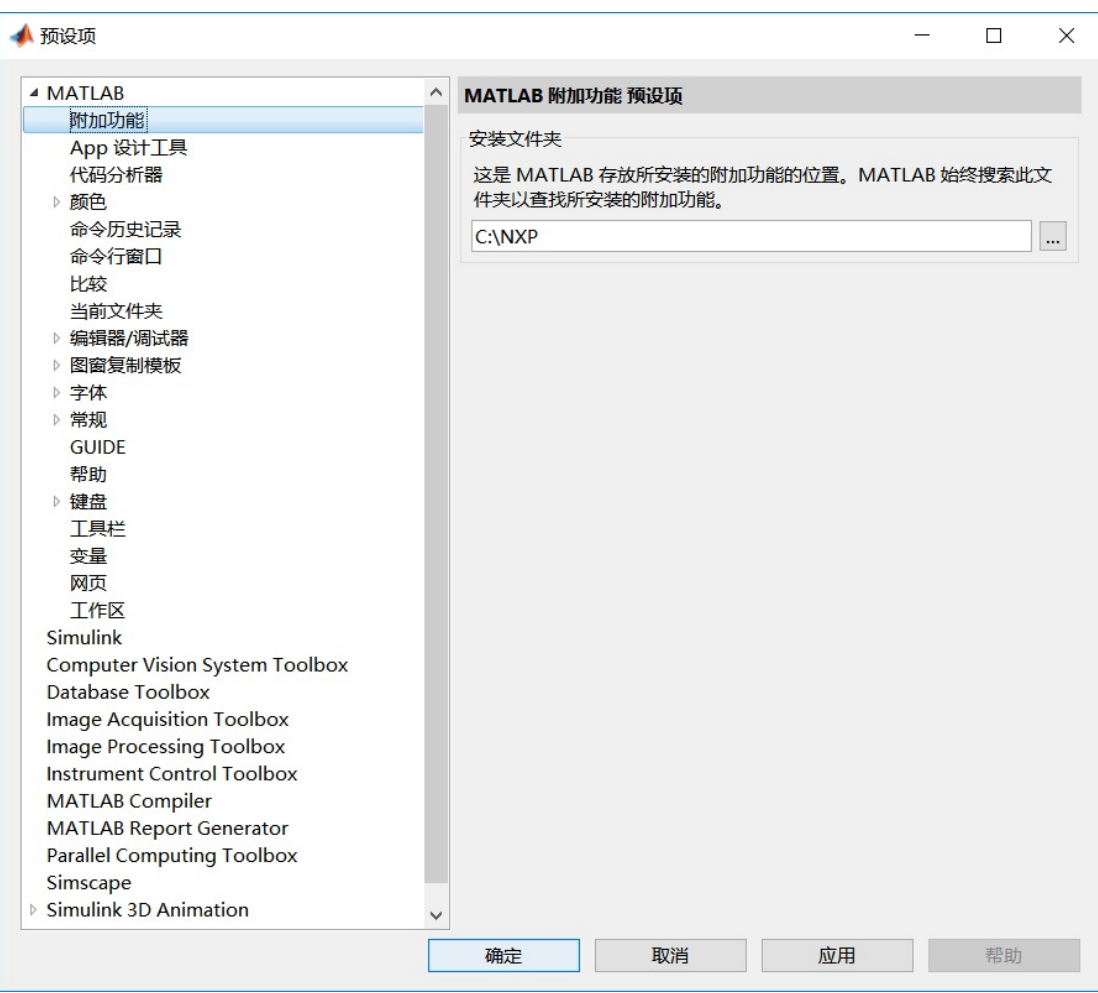

## 基于模型设计 MATLAB 工具箱安装步骤

图 1-1 MATLAB 附加功能路径设置,不要使用默认路径

| MATLAB R2018b                                                                                                    |                                                                                                    |                                                   |                                             |                                                             |                                                                  |                       | ÷        | $\Box$<br>$\times$ |
|----------------------------------------------------------------------------------------------------|----------------------------------------------------------------------------------------------------|---------------------------------------------------|---------------------------------------------|-------------------------------------------------------------|------------------------------------------------------------------|-----------------------|----------|--------------------|
| APP<br>主页<br>绘图                                                                                                    |                                                                                                    |                                                   |                                             |                                                             | Fo.                                                              | □ 2 ◎ 搜索文档            |          | 登录<br>اهر<br>c     |
| 勵<br>2<br>山東地文件<br>打开<br>新建<br>新建<br>新建<br>山比较<br>部本<br>实时图本<br>۰<br>۰<br>文件                                                                                                    | しょ 新建交量<br>菠<br>$\Box$<br>→ 打开变量 ▼<br>导入<br>@77<br>数据<br>工作区 刘 编除工作区 ▼<br>立业                        | 业 分析代码<br>2 运行并计时<br>收藏来<br><b>Allego</b> -<br>代码 | ħ<br>÷<br>Simulink<br>布局<br><b>SIMULINK</b> | (3) 预设<br>d.<br>一设置路径<br>問加功能<br><b>IIII</b> Parallel<br>环境 | 西出区<br>$\overline{2}$<br>→ 请求支持<br><b>P 了解 MATLAB</b><br>۰<br>资源 |                       |          | 体                  |
| 中中国酒                                                                                                    | ▶ H: ▶ software ▶ R20188 ▶ Model Based Design Toolbox for S32K1xx Automotive Microprocessors Family |                                                   |                                             |                                                             |                                                                  |                       |          | $\bullet$          |
| 当前文件夹                                                                                                    | $\odot$                                                                                             | 命令行窗口                                             |                                             |                                                             |                                                                  | $\circledR$           | 工作区      | $\odot$            |
| 名称。                                                                                                    | <b>LOCTOR</b>                                                                                       | 不熟悉 MATLAB? 请参阅有关快速入门的资源。                         |                                             |                                                             |                                                                  | $\boldsymbol{\times}$ | 名称。<br>值 |                    |
| MBDToolbox_S32K1xx_2018.R1<br>** Model Based Design Toolbox<br>Software Content Register mb                                                                                              | Enter<br>安装<br>隐藏洋细信息<br>在资源管理器中显示                                                                  | f(x)                                              |                                             |                                                             |                                                                  |                       |          |                    |
|                                                                                                    | 创建 Zip 文件<br>F2<br>重命名<br>删除<br>Delete                                                              |                                                   |                                             |                                                             |                                                                  |                       |          |                    |
|                                                                                                    | 比较选定的文件/文件夹(F)<br>比较对象                                                                              |                                                   |                                             |                                                             |                                                                  |                       |          |                    |
|                                                                                                    | $Ctrl+X$<br>剪切<br>$Ctrl + C$<br>凝制<br>$Ctrl+V$<br>粘贴                                                |                                                   |                                             |                                                             |                                                                  |                       |          |                    |
|                                                                                                    | 抛示不在路径中的文件                                                                                          |                                                   |                                             |                                                             |                                                                  |                       |          |                    |
|                                                                                                    |                                                                                                    |                                                   |                                             |                                                             |                                                                  |                       |          |                    |
| MBDToolbox_S32K1xx_2018.R1_20180723.mltbx (MATLAB 工具箱)                                                                                                    |                                                                                                    |                                                   |                                             |                                                             |                                                                  |                       |          |                    |
| <b>NXP MBDToolbox 532K1xx</b><br>作者: NXP Model-Based Design Toolbox Team<br>版本: 4.0.0<br>Generate code optimized for NXP's S32K1xx Automotive General<br><b>Purpose Microcontrollers</b> |                                                                                                    |                                                   |                                             |                                                             |                                                                  |                       |          |                    |
| - 就绪                                                                                                    |                                                                                                    |                                                   |                                             |                                                             |                                                                  |                       |          |                    |
|                                                                                                    |                                                                                                    |                                                   |                                             |                                                             |                                                                  |                       |          |                    |

图 1-2 在 MATALB 中切换工作路径到工具箱所在目录,点击启动安装

| MATLAB R2018b |                                               |                                                                                                    |          |                  | $\Box$             |
|---------------|-----------------------------------------------|----------------------------------------------------------------------------------------------------|----------|------------------|--------------------|
| ▲ 附加功能管理器     |                                               |                                                                                                    |          |                  | $\Box$<br>$\times$ |
| 已安装(83)       |                                               |                                                                                                    |          |                  | 获取附加功能             |
|               | 名称                                            | 类型                                                                                                    | 作者       | 安装日期             |                    |
|               | <b>WLAN Toolbox</b> 版本 2.0                    | ▲ MathWorks 工具箱                                                                                                    | $\times$ | 24 February 2019 |                    |
|               | Wavelet Toolbox 版本 5.1                        | 许可协议: NXP MBDToolbox S32K1xx                                                                                                    |          | 24 February 2019 | ÷                  |
|               | Vision HDL Toolbox 版本 1.7                     | IMPORTANT. Read the following NXP Software License Agreement<br>("Agreement") completely. By selecting the "I Accept" button at the                                                                                           | $\Delta$ | 24 February 2019 | ÷                  |
|               | Vehicle Network Toolbox 版本 4.1                | end of this page, you indicate that you accept the terms of the Agreement<br>and you acknowledge that you have the authority, for yourself or on<br>behalf of your company, to bind your company to these terms. You may then |          | 24 February 2019 | ÷                  |
|               | Vehicle Dynamics Blockset 版本 1.1              | download or install the file.                                                                                                    |          | 24 February 2019 | ÷                  |
|               | System Identification Toolbox 版本 9.9          | NXP SOFTWARE LICENSE AGREEMENT<br>This is a legal agreement between you, as an authorized representative of                                                                                                    |          | 24 February 2019 | ÷                  |
|               | Symbolic Math Toolbox 版本 8.2                  | your employer, or if you have no employer, as an individual (together<br>"you"), and NXP B.V. ("NXP"). It concerns your rights to use the<br>software identified in the Software Content Register and provided to you         |          | 24 February 2019 |                    |
|               | <b>Statistics and Machine Learning Toolbo</b> |                                                                                                    |          | 24 February 2019 | ÷                  |
|               | Stateflow 版本 9.2                              |                                                                                                    |          | 24 February 2019 | ÷                  |
|               | Spreadsheet Link 版本 3.4                       |                                                                                                    |          | 24 February 2019 | ÷                  |
|               | <b>Simulink Test 版本 2.5</b>                   | 我接受<br>取消                                                                                                    |          | 24 February 2019 | ÷                  |
|               | <b>Simulink Requirements 版本 1.2</b>           | ▲ MathWorks 产品                                                                                                    |          | 24 February 2019 | ÷                  |
|               | <b>Simulink Report Generator 版本 5.5</b>       | ▲ MathWorks 产品                                                                                                    |          | 24 February 2019 |                    |

图 1-3 接受 NXP 基于模型设计工具箱使用的许可协议

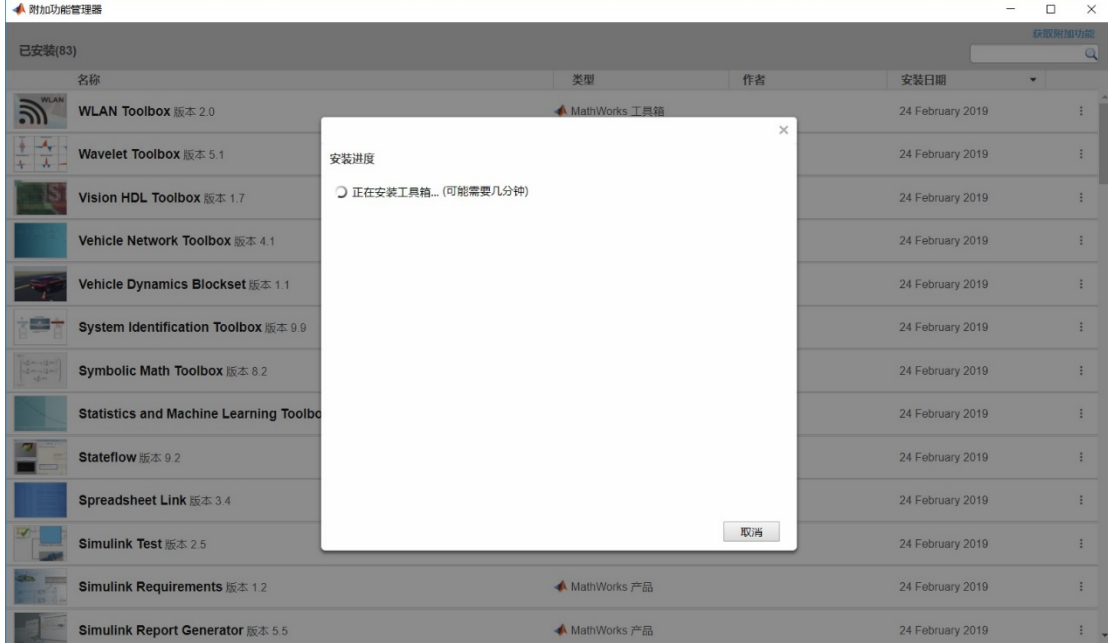

图 1-4 安装进行中,需要等待

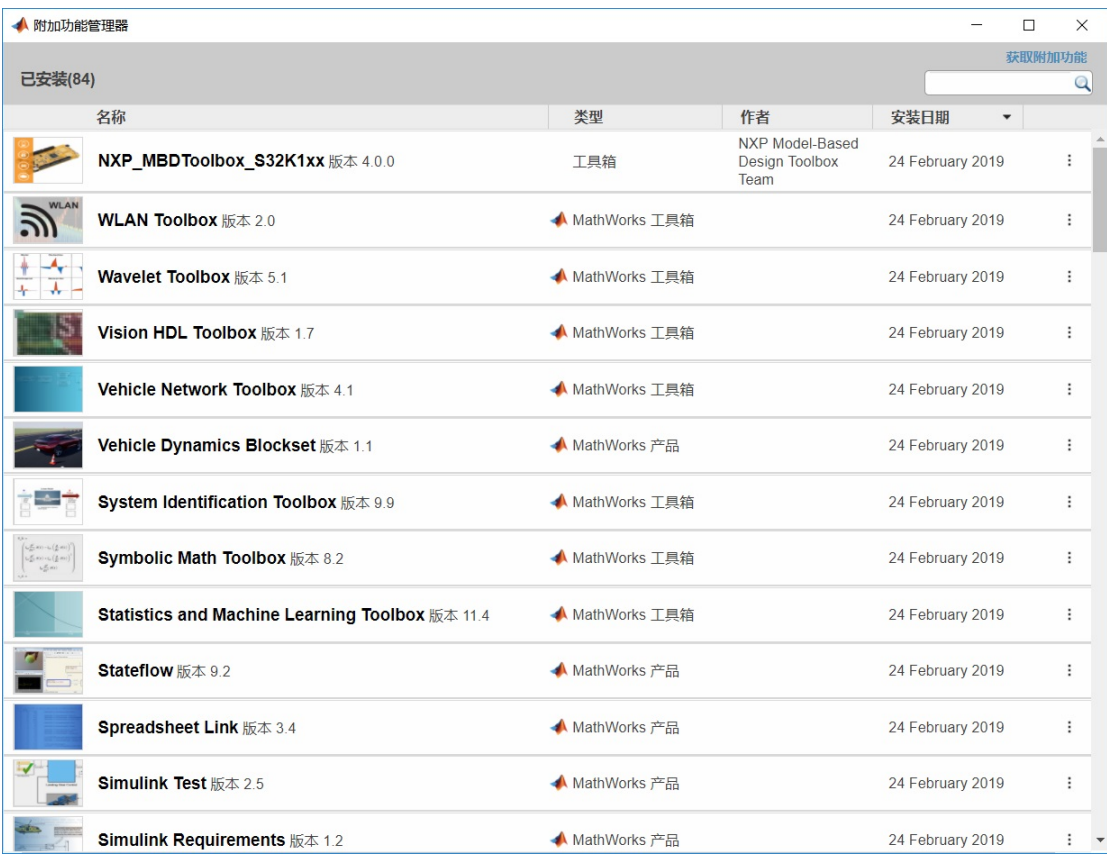

## 图 1-5 安装已经完成 但还不能使用 需要导入 license.dat 文件

| $\blacksquare$<br>$\  \cdot \ $ ic<br>$\checkmark$ |               |                                             |                 |          |         |      | $\Box$ | $\times$ |
|----------------------------------------------------|---------------|---------------------------------------------|-----------------|----------|---------|------|--------|----------|
| 文件<br>主页                                           | 共享            | 查看                                          |                 |          |         |      |        | $\vee$ 0 |
| $~\cdot~$ 1<br>$\leftarrow$                        |               | C:\NXP\Toolboxes\NXP_MBDToolbox_S32K1xx\lic |                 | $\vee$ 0 | 搜索"lic" |      |        | ٩        |
| ★ 快速访问                                             |               | $\widehat{\phantom{a}}$<br>名称               | 修改日期            | 类型       | 大小      |      |        |          |
| ■桌面                                                | $\mathcal{R}$ | license.dat<br>n                            | 2019/2/24 22:53 | DAT 文件   |         | 1 KB |        |          |
| ■ 下载                                               | $\pi$         |                                             |                 |          |         |      |        |          |
| 圖文档                                                | $\mathcal{R}$ |                                             |                 |          |         |      |        |          |
| 日图片                                                | $\mathcal{R}$ |                                             |                 |          |         |      |        |          |
| ● 网络                                               | $\mathcal{R}$ |                                             |                 |          |         |      |        |          |
| 2015平板                                             |               |                                             |                 |          |         |      |        |          |
| $\blacksquare$ Incoming                            |               |                                             |                 |          |         |      |        |          |
| Model Based Desi<br>Src                            |               |                                             |                 |          |         |      |        |          |
|                                                    |               |                                             |                 |          |         |      |        |          |
| <b>A</b> OneDrive                                  |               |                                             |                 |          |         |      |        |          |
| ●此电脑                                               |               |                                             |                 |          |         |      |        |          |
| EVB-S32K144 (l:)                                   |               |                                             |                 |          |         |      |        |          |
| $\sim$ SYST3 (E:)                                  |               |                                             |                 |          |         |      |        |          |
| $\sim$ TOOL3 (F:)                                  |               |                                             |                 |          |         |      |        |          |
| WORK3(G)                                           |               |                                             |                 |          |         |      |        |          |
| 、新加卷 (H:)                                          |               |                                             |                 |          |         |      |        |          |
| ■网络                                                |               |                                             |                 |          |         |      |        |          |
| 1个项目                                               |               |                                             |                 |          |         |      |        | 三  三     |

图 1-6 导入 license.dat 文件

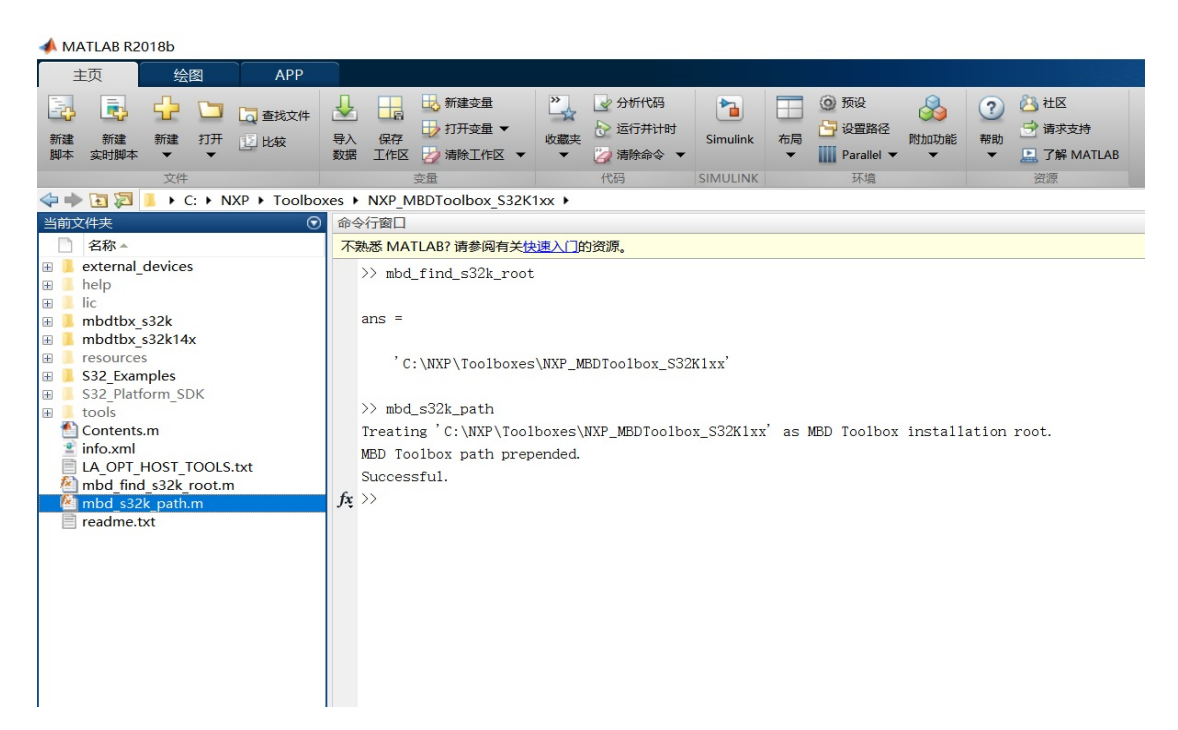

图 1-7 运行 M 文件, 等待出现"Successful"字符串

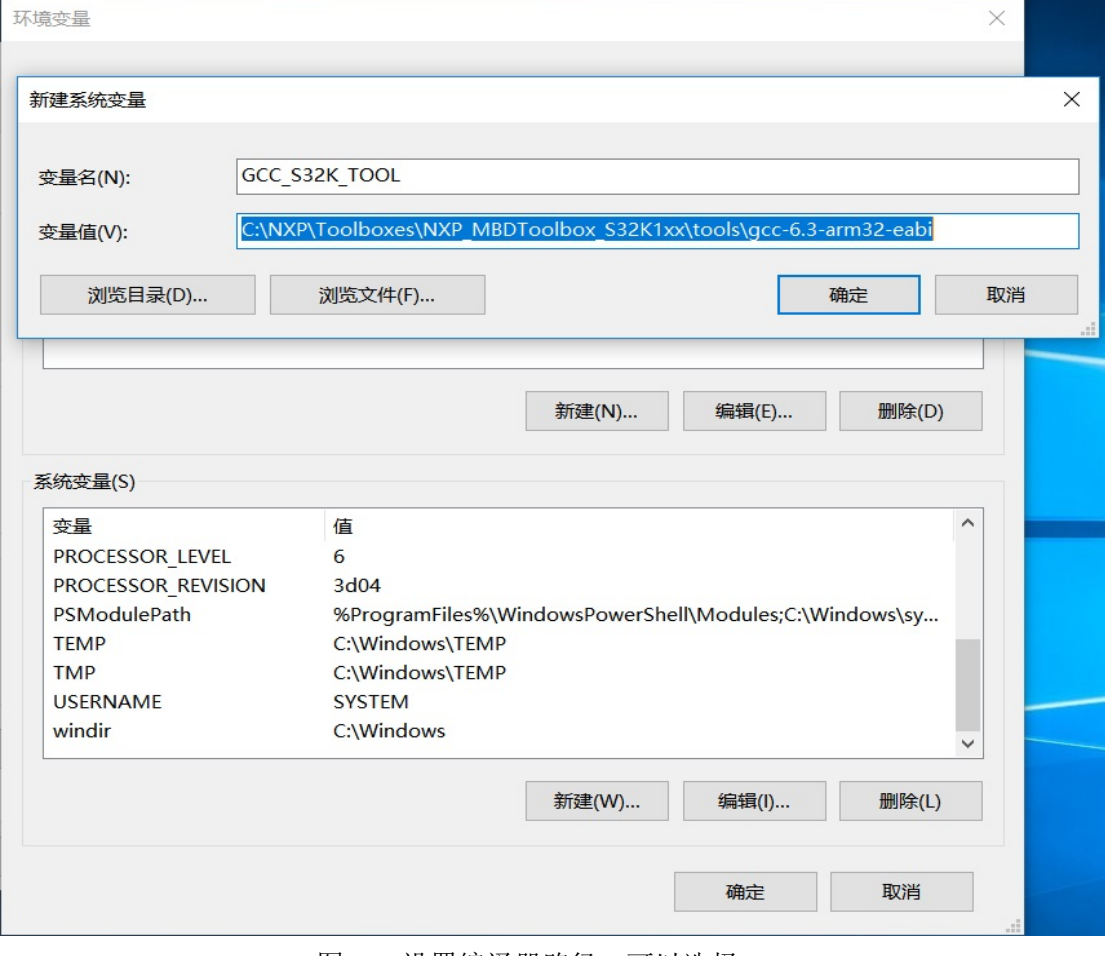

图 1-8 设置编译器路径,可以选择 GCC

原创作者: [wjandsq@163.com](mailto:wjandsq@163.com)

本文出处: [http://www.mcu.so/bootloader/](http://www.mcu.so/bootloader/%E5%9F%BA%E4%BA%8E%E6%A8%A1%E5%9E%8B%E8%AE%BE%E8%AE%A1MATLAB%E5%B7%A5%E5%85%B7%E7%AE%B1%E5%AE%89%E8%A3%85%E6%AD%A5%E9%AA%A4.pdf)基于模型设计 MATLAB 工具箱安装步骤.pdf